## Your next great read

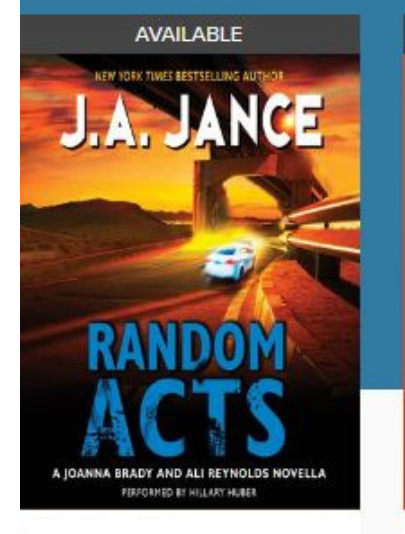

**Step 1**

**Step 2**

**Step 3**

**Step 4**

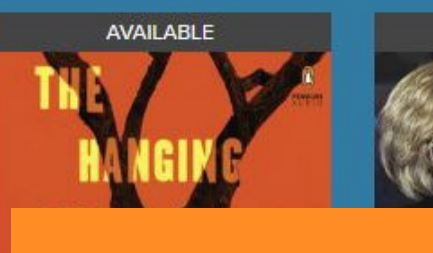

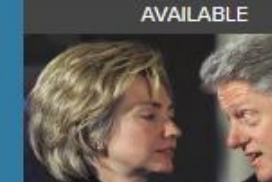

**Kindle and Kindle PaperWhite**

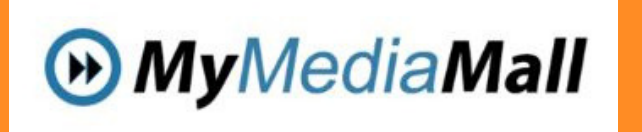

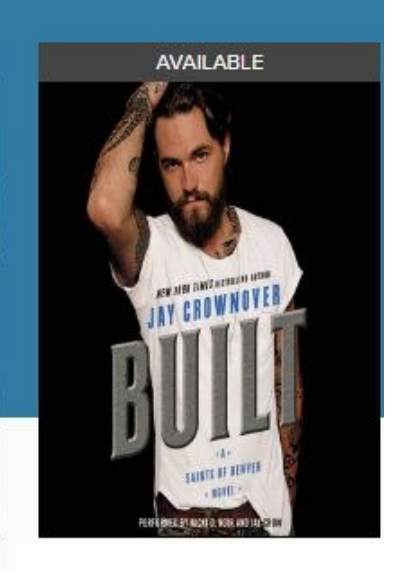

Go to www.lakeforestlibrary.org/downloads and click on the icon for MyMediaMall

Click on "sign in" in the top right hand corner of the My Media Mall page. You must select "Lake Forest Library" from the list and sign in with your Library card number.

You can either search for a desired title by clicking on the magnifying glass icon or use the "Subjects, Collections, Kids, and Teens" menu to browse for an eBook. Keep in mind that both the traditional Kindle and Kindle Paper White cannot checkout Library audiobooks (eBooks and audiobooks can be identified by an icon of a book or pair of headphones).

Click on the cover of the eBook you would like to checkout. If it is checked out by another patron, you may place a hold. If it is available you can click "borrow" and proceed to your "loans" page. On the loans page you can choose how you would like to download your eBook.

**Step 5** On the "Loans" page click "download" for the book you have just checked out. Choose Kindle book. In another internet window, Amazon.com will open.

> Once you are in Amazon.com, you must click on the yellow button that says "Get Library Book." If you are already signed into your Amazon account, you can go ahead and choose which of your devices you would like the book to be delivered to. If you are not already signed into Amazon, it will prompt you to do so. Once you choose "Deliver," your eBook will automatically delivered over wireless to your device as soon as you connect your Kindle to wireless internet.

## **Step 6**